# 活用型情報モラル教材

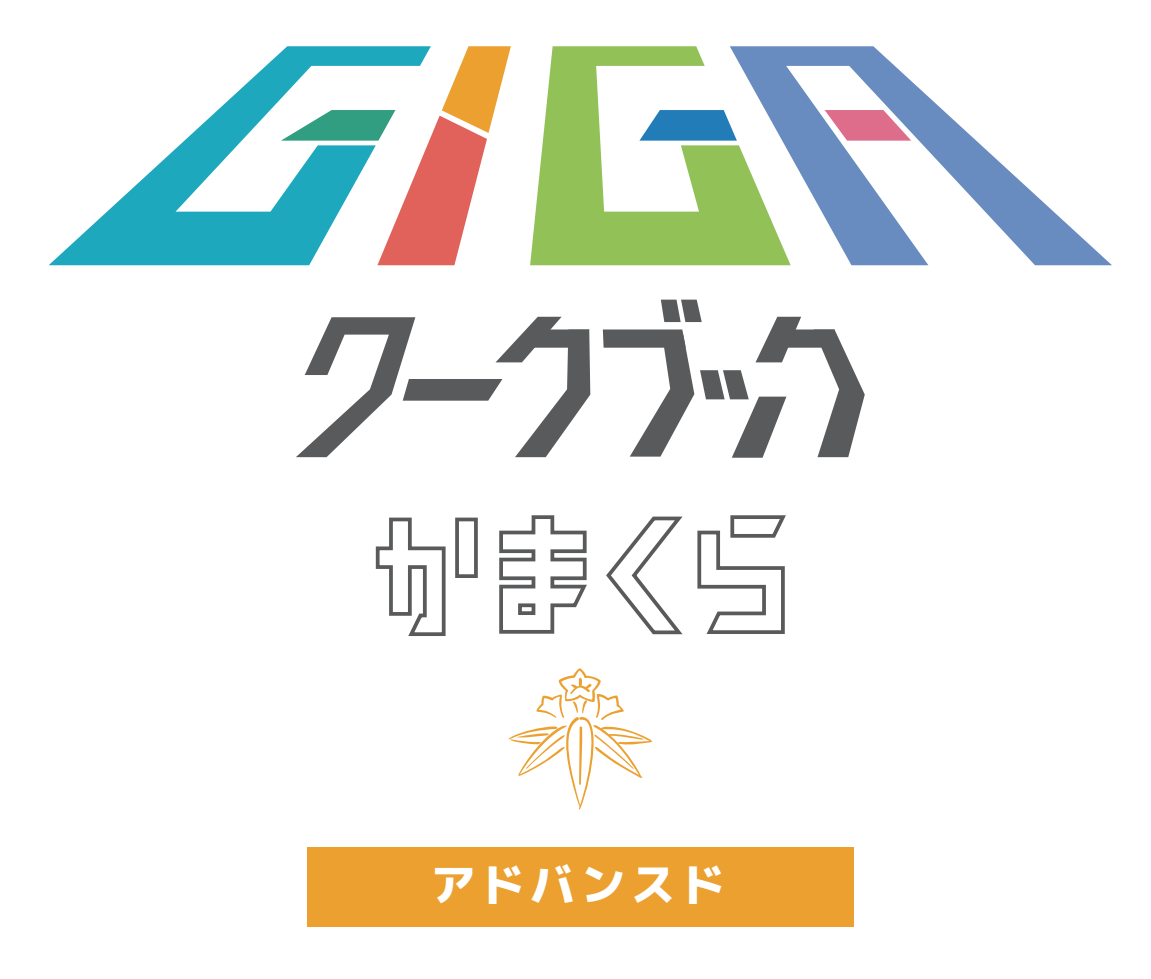

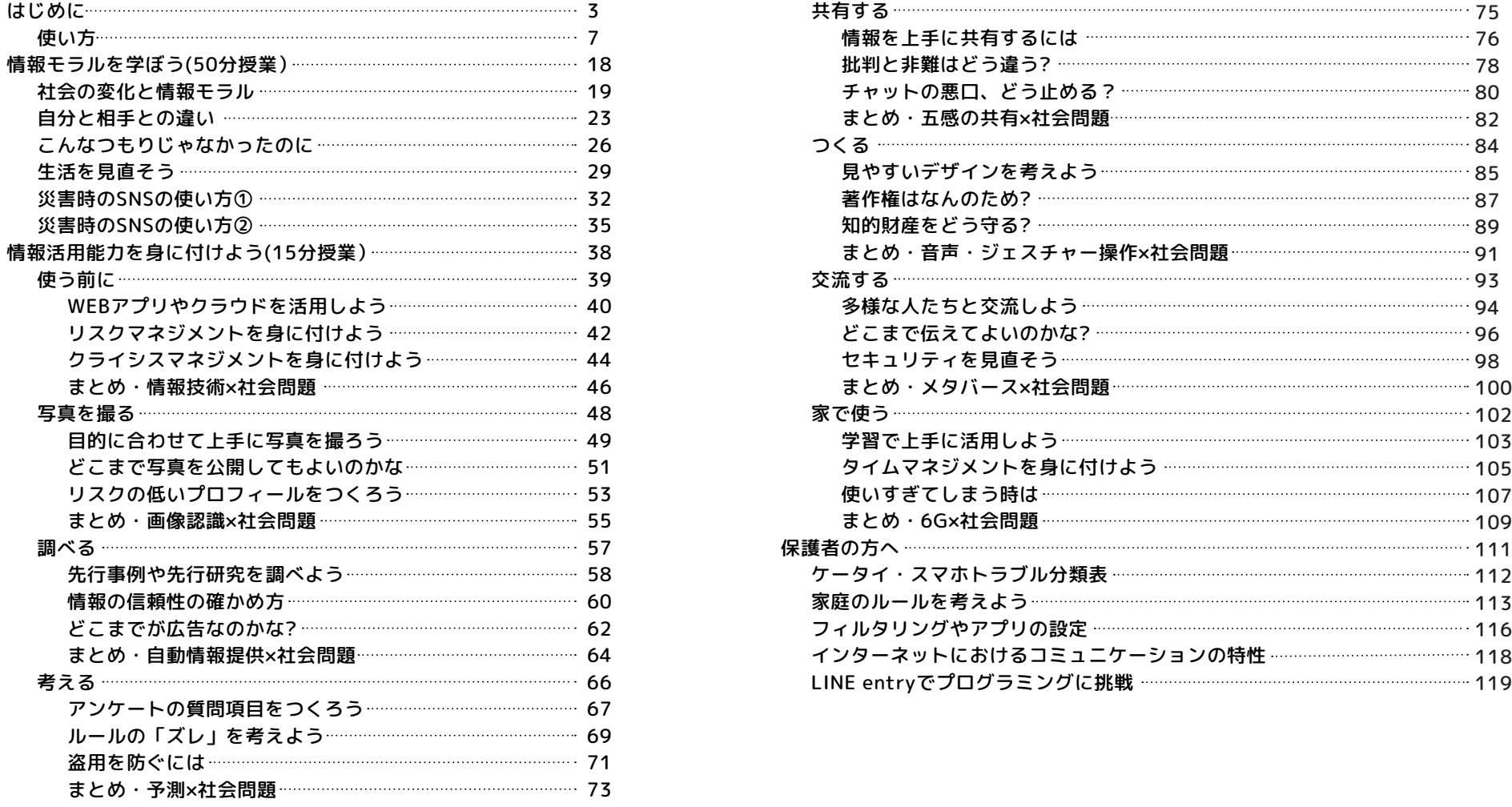

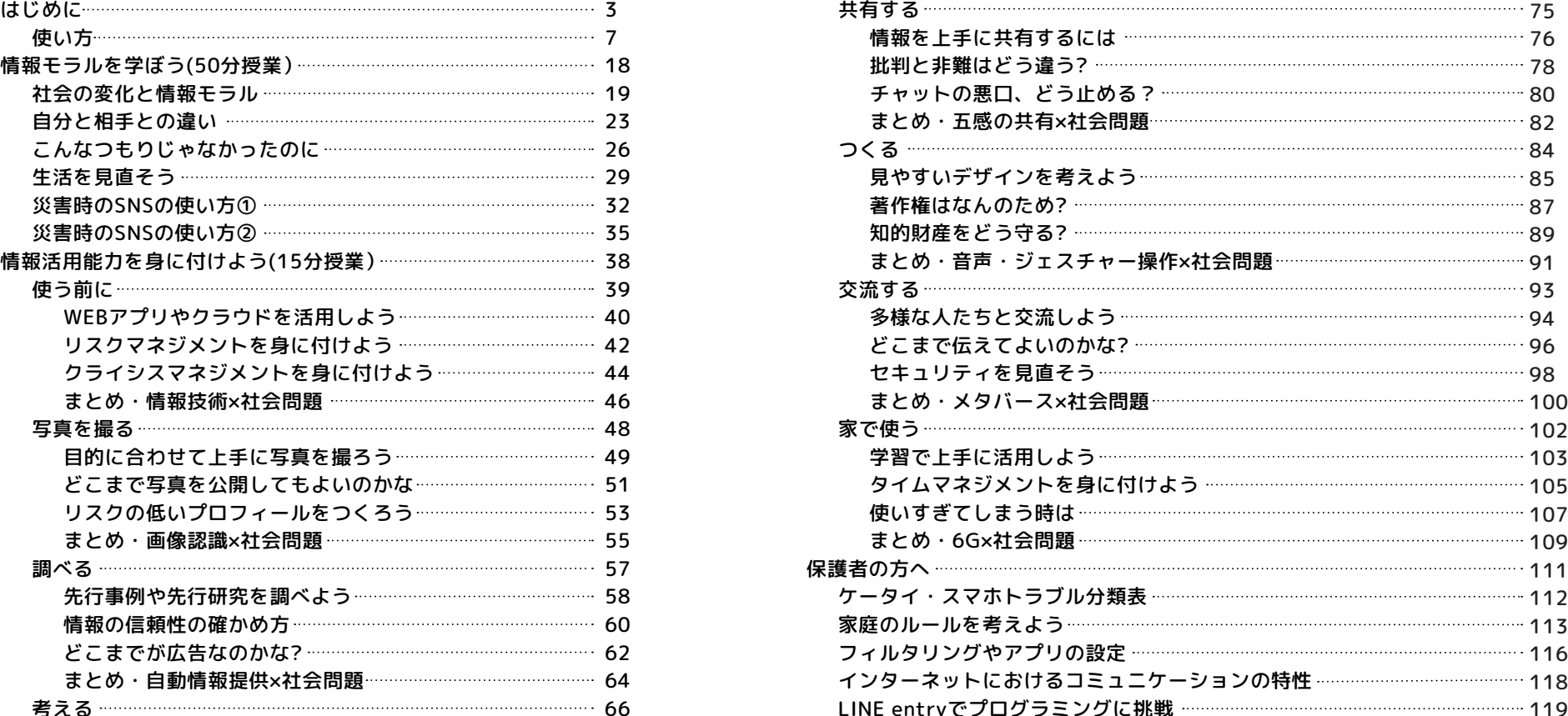

#### **「GIGAワークブック かまくら」で扱う用語について**

**スマホ・・・・スマートフォン**

**ケータイ・・・携帯電話**

**アップ・・・・アップロード ネット・・・・インターネット**

※ この教材は、ネットやスマホ・ケータイとの上手な付き合い方を「自ら考える」ことを目的としています。スマホ・ケータイの購入を推奨するものではありません。

#### 活用型情報モラル教材

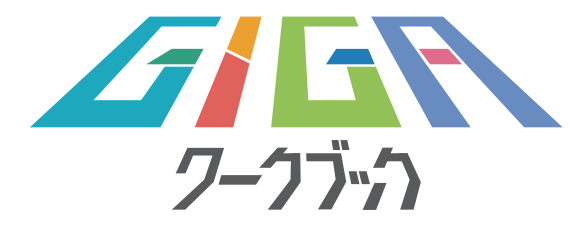

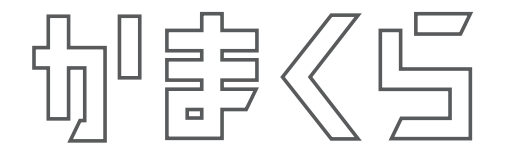

#### **はじめに**

 インターネットが世界中に広がり、1990年代には、1人1台携帯電話等のモバ イル端末を持つようになりました。現在、大人たちは手探りで正しい使い方を考え、 失敗をたくさんしています。皆さんがこれから生きていく時代は、全く予想がつかな い時代です。

 皆さんのお手元にも学習の道具としてタブレットが鎌倉市から配布されています。 そこで、1人1台のタブレットを上手に活用するために、学校やおうちでの約束や タブレットの使い方について「GIGAワークブックかまくら」を通して学んでいきま しょう。

 また、長時間使用による視力の低下等、健康上の観点からも、タブレットを使用す る前に約束を決めて、日ごろから健康チェックをすることが大切です。これからの社 会でも皆さんが学んだことを上手に活用してください。

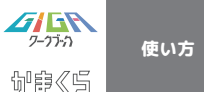

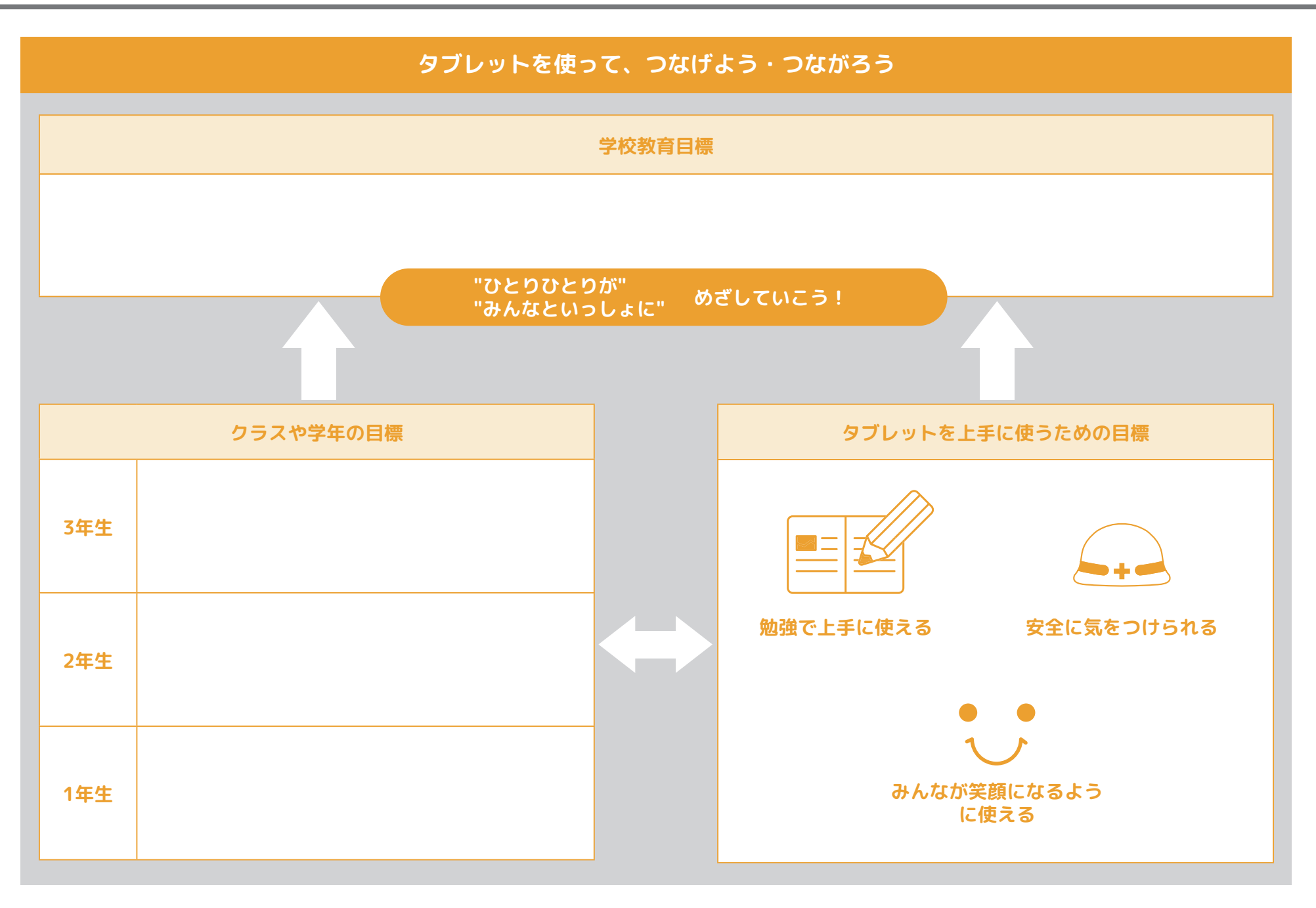

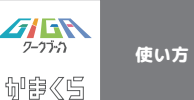

### **タブレットを使おう。家庭で守る「9つのルール」**

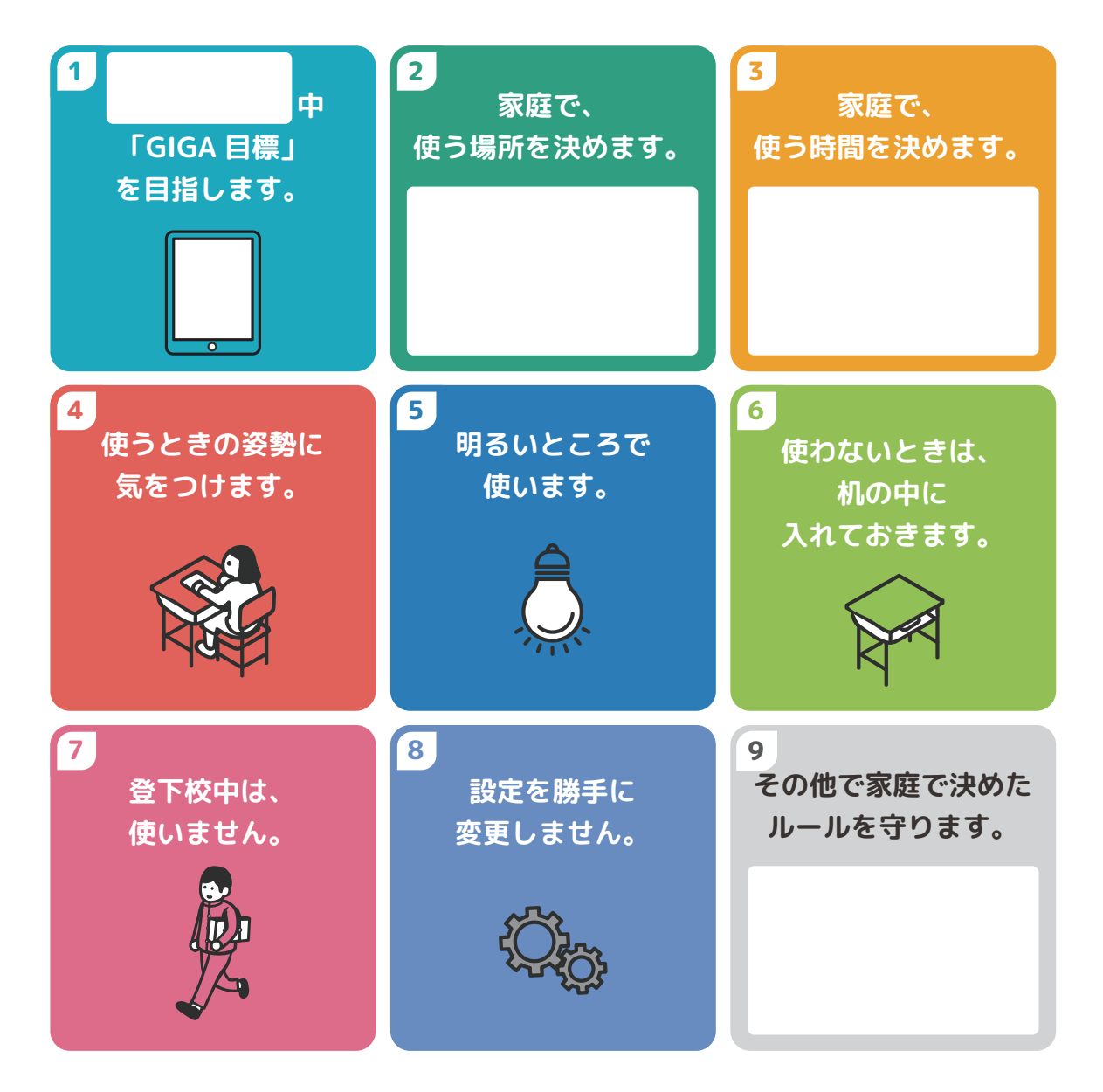

#### **留意点**

連続で30分以上使用する場合は、10分以上の休憩 をはさみましょう。

#### **保護者の方へのお願い**

「青少年が安全に安心してインターネット を利用できる環境の整備に関する法律」にお いて、保護者の責務として、「保護者は、イ ンターネットにおいて青少年有害情報が多く 流通していることを認識し、自らの教育方針 及び青少年の発達段階に応じ、その保護する 青少年について、インターネットの利用状況 を適切に把握するとともに、青少年有害情報 フィルタリングソフトウェアの利用その他の 法律によりインターネットの利用を適切に管 理し、及びその青少年のインターネットを適 切に活用する能力の習得の促進に努めるもの とする。」とあります。特に、著作権・肖像 権・人権・個人情報などに関わるトラブルが 小学校低学年でも増加傾向にあります。子ど ものICT機器の管理及び約束やルールについ ての話し合いをご家庭で取り組んでくださ  $U<sub>0</sub>$ 

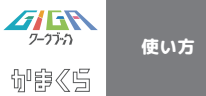

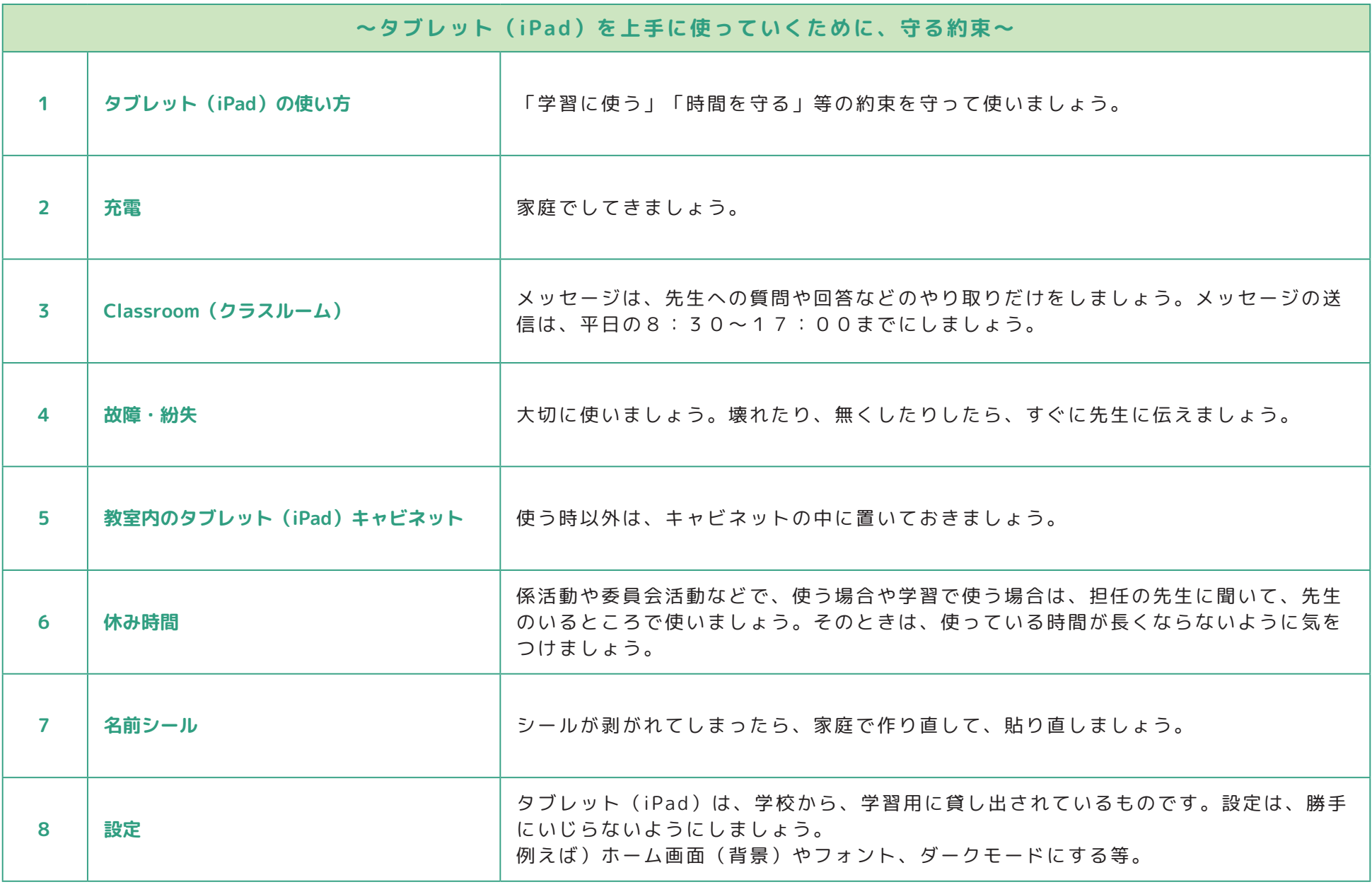

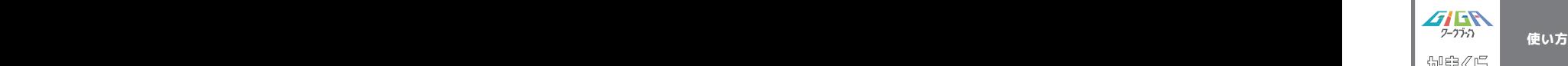

# **タブレットを使うときの姿勢**

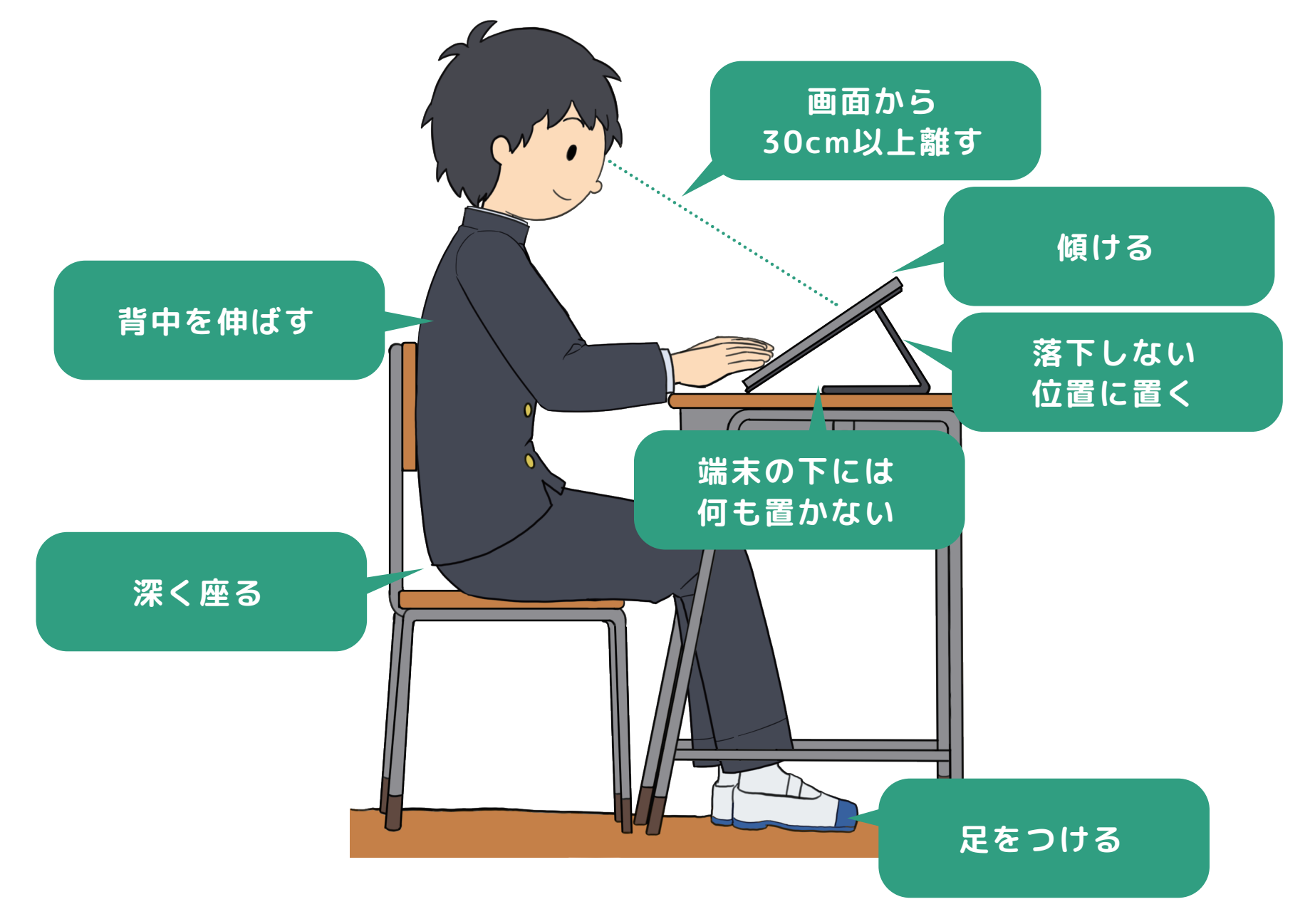

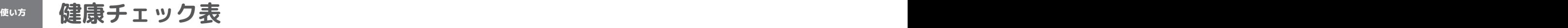

 $\textbf{A}$ **句字《5** 

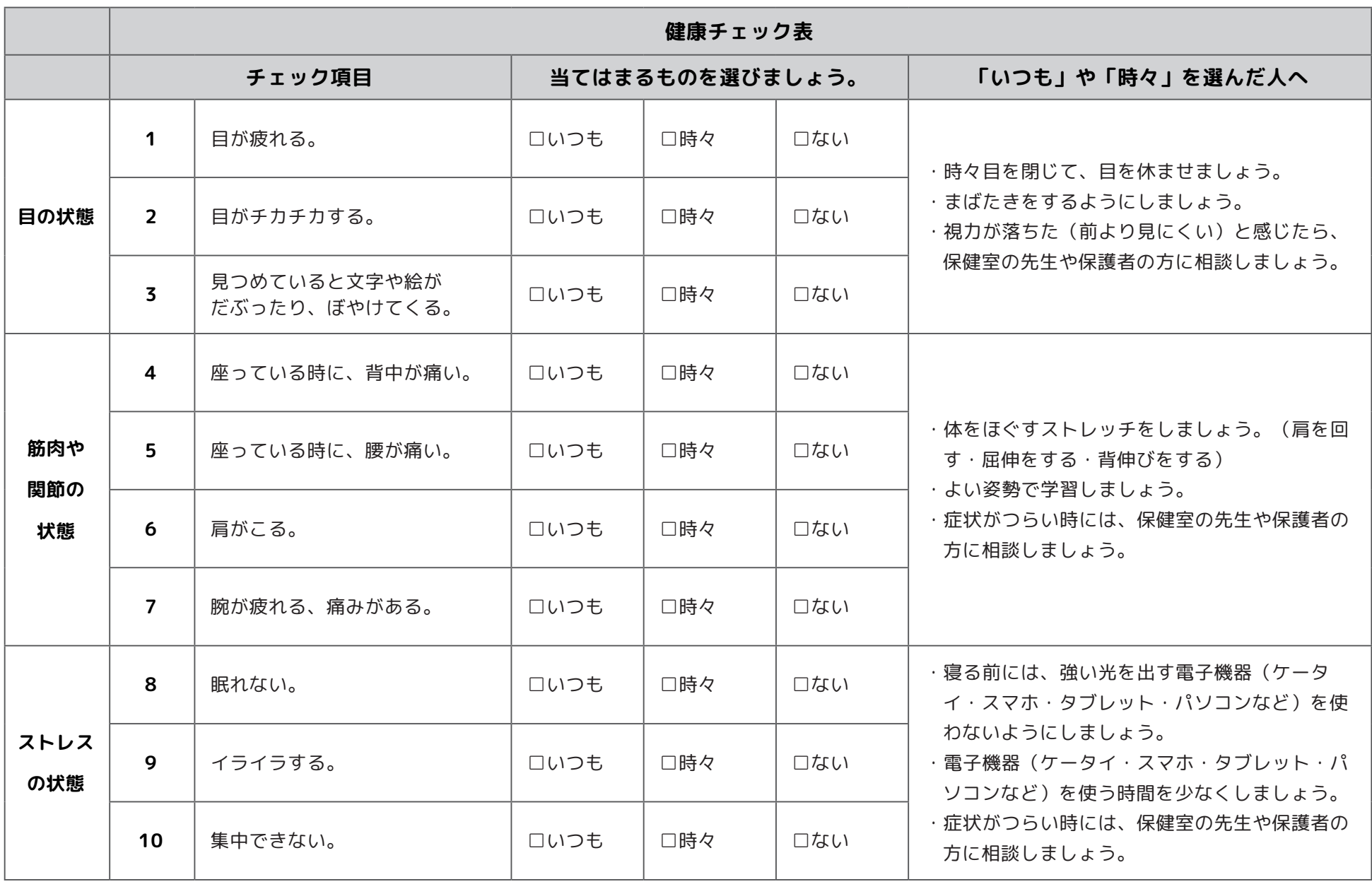

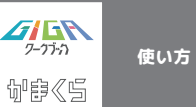

**タブレット(iPad)のパーツについて**

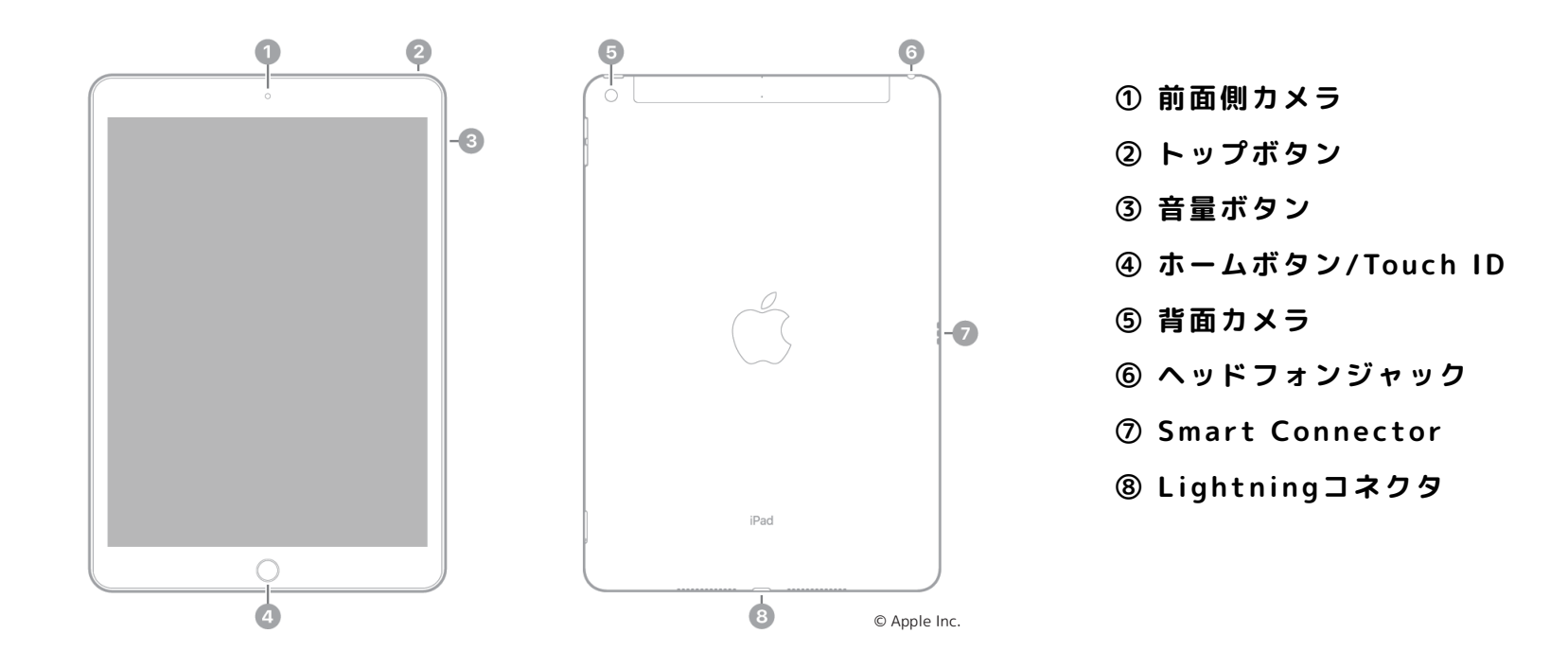

**タブレット(iPad)の基本操作について**

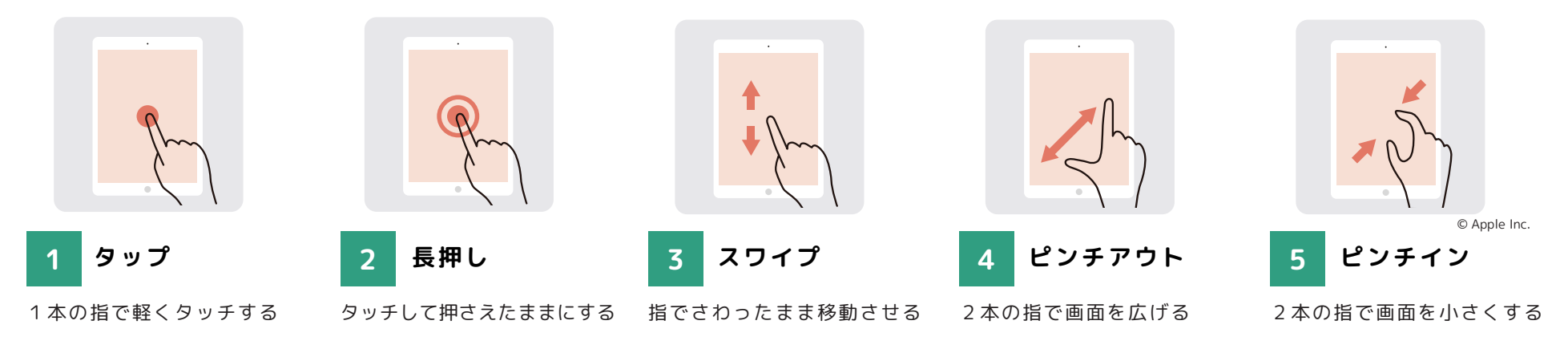

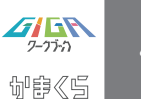

# **@u方 タブレットの起動・再起動について** マイクリング

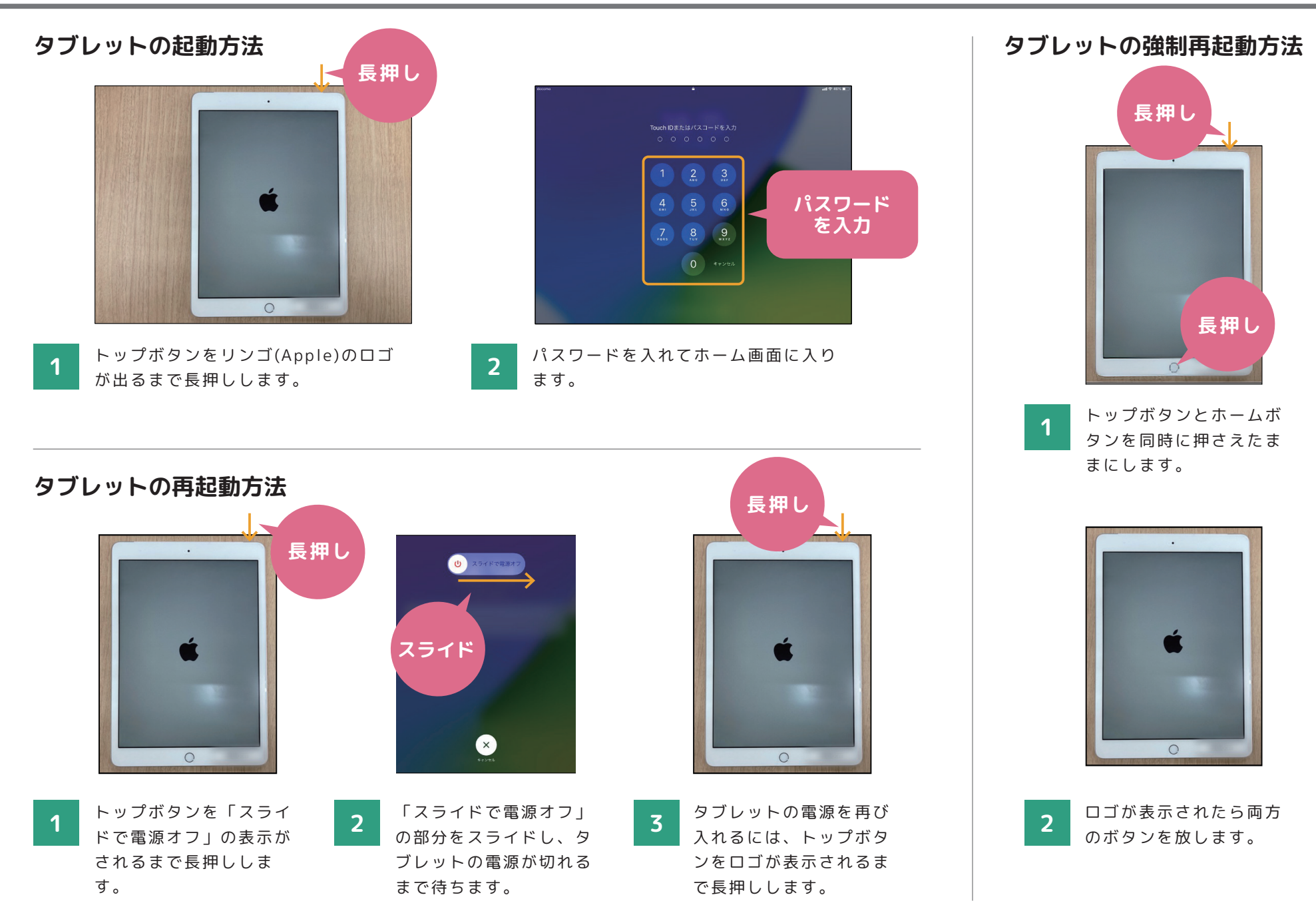

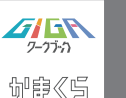

## **Wi-Fiの使い方について**

#### **Wi-Fiの使い方**

使い方

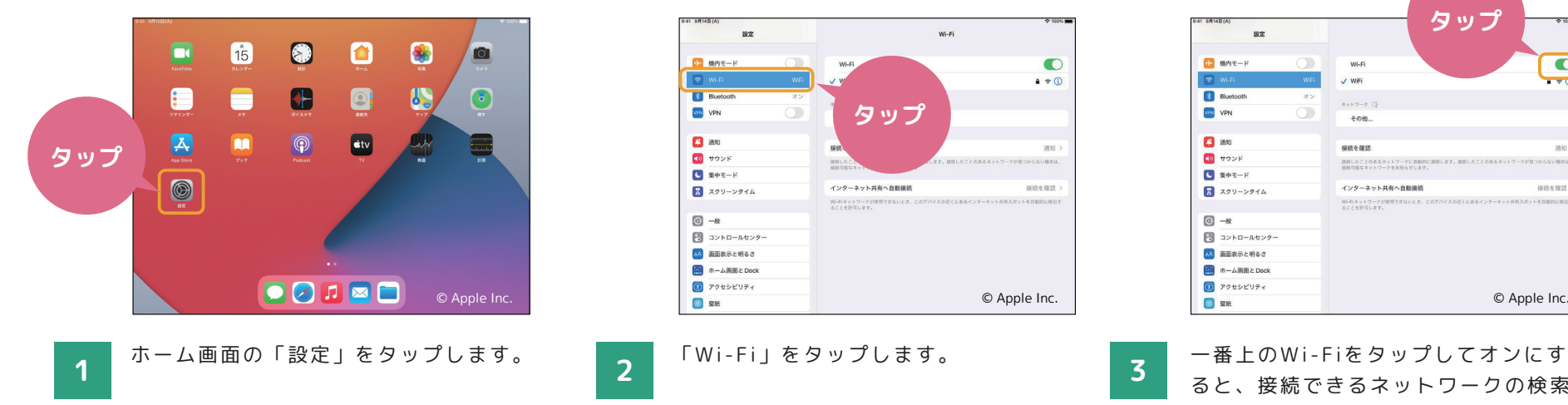

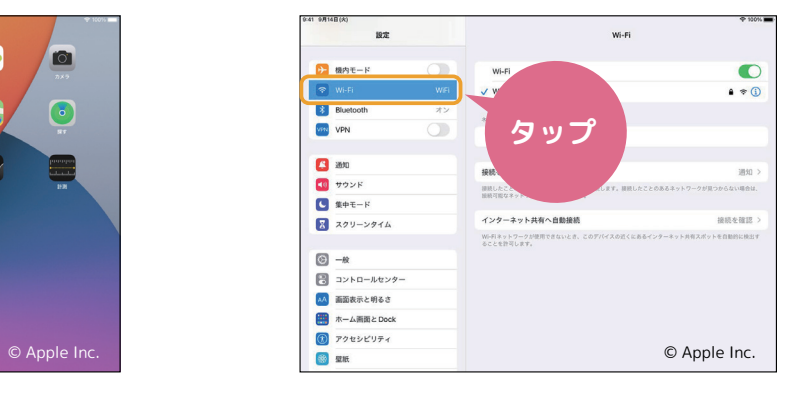

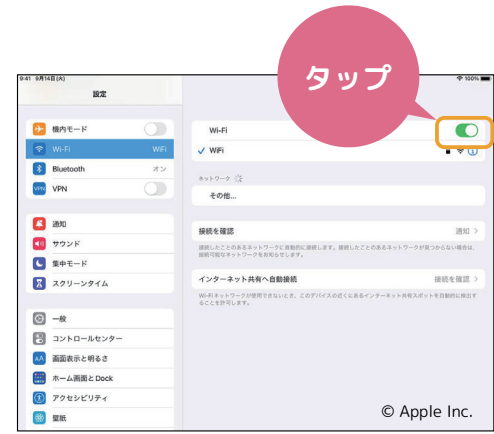

ると、接続できるネットワークの検索 が始まります。

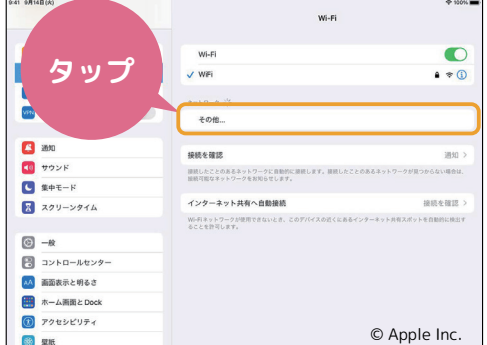

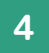

接続したいネットワークをタップします。 **4 おうちにいるときは自宅のネットワ 5** ークを選びましょう。

※知らないネットワークには接続しないこと!

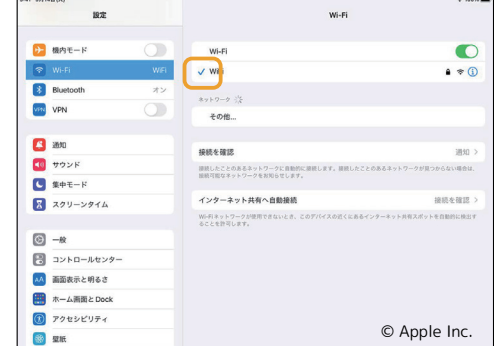

青いチェックマークが表示されたら接 続完了です。

Apple社「教師のみなさんのためのiPadスターターガイド」の画像を使用しています。© Apple Inc.

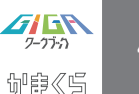

# **Eus カメラの使い方について** スピック しょうしょう しょうしょう しょうしょう

**カメラの使い方**

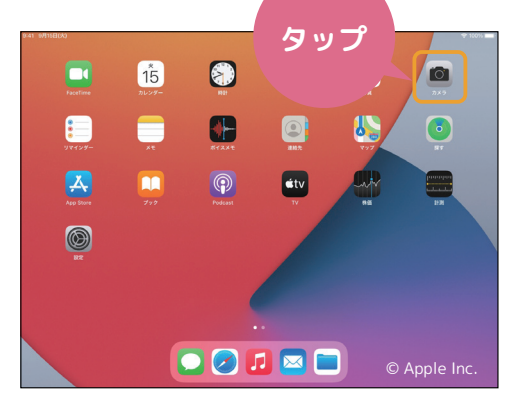

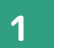

す。

ホーム画面から「カメラ」をタップしま

※ロック画面を左にスワイプしてもカメラを開 くことができます。

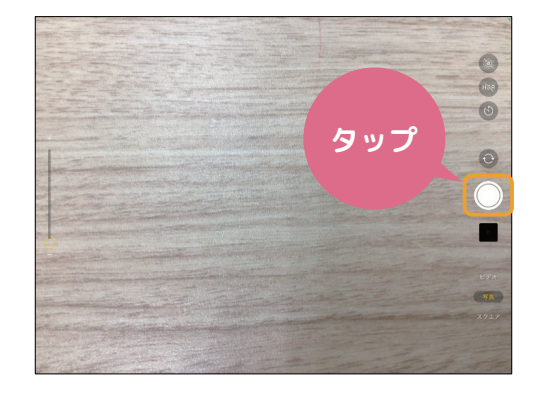

シャッターボタン、もしくはいずれか の音量ボタンを 押すと写真 が撮影さ **1 2 3** れます。

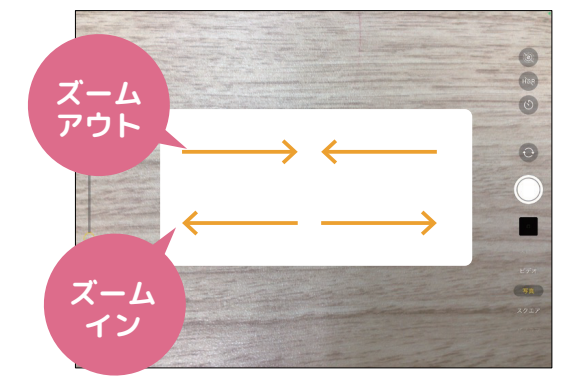

画面左側のスライダを上下 に 動かす か、指2本でピンチイン・アウトするこ とで、ズームを調整することもできま す。

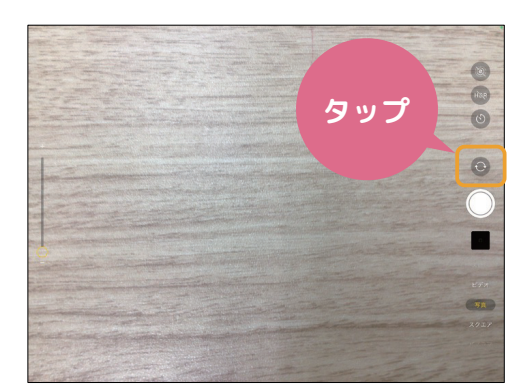

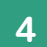

矢印のアイコンをタップすることで、内 側のカメラと外側のカメラを切り替える ことができます。

※画面右上の「LIVE」は基本的にオフにし ておきましょう!

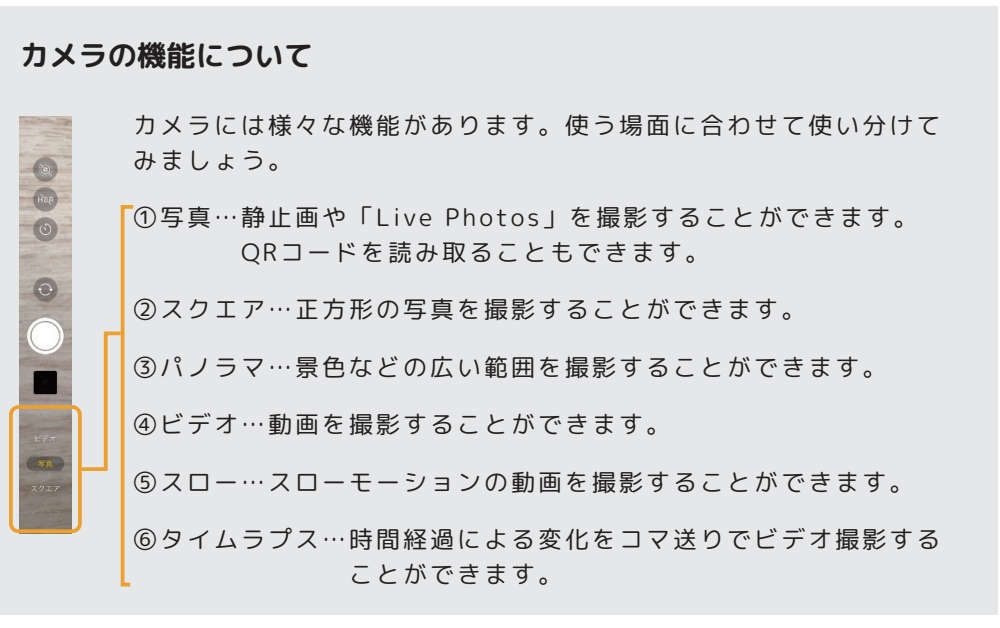

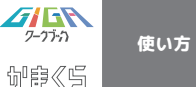

### **AirDropの使い方について**

### **データを受け取りたいとき**

AirDropを使う時はWi-FiかBluetoothをオンにして、相手が近くにいることを確認してください。

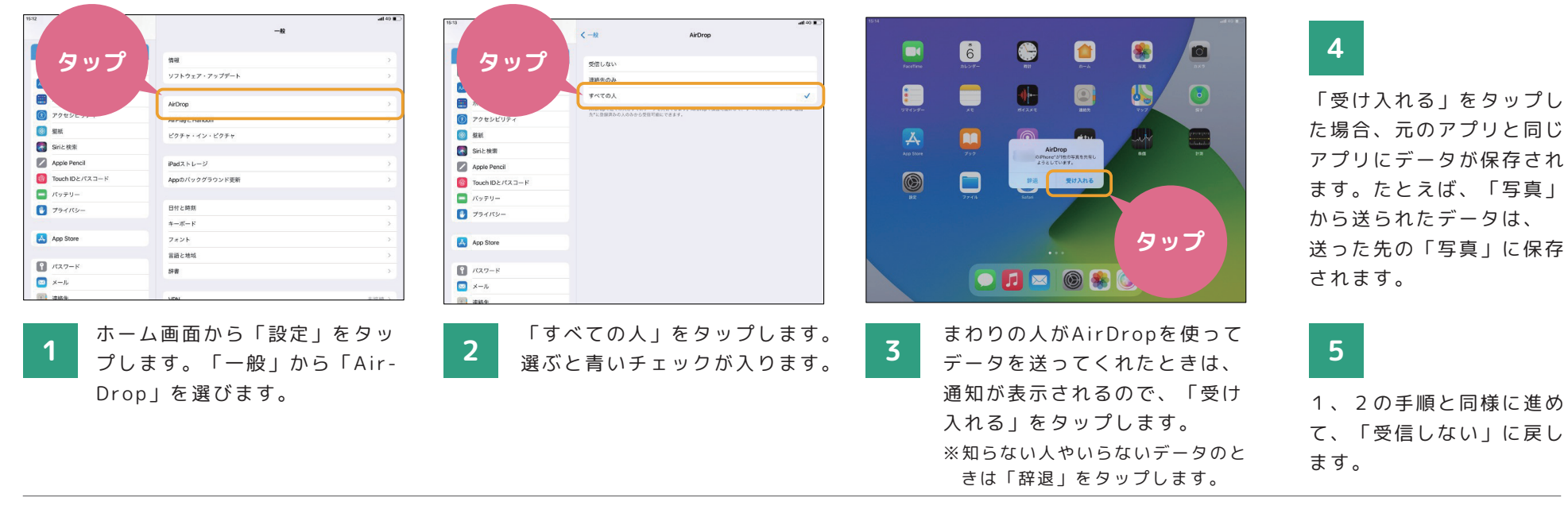

### **送りたいデータがあるとき**

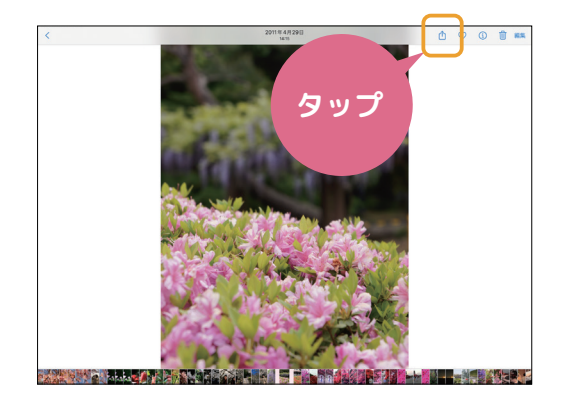

共有ボタンをタップします。

**1**

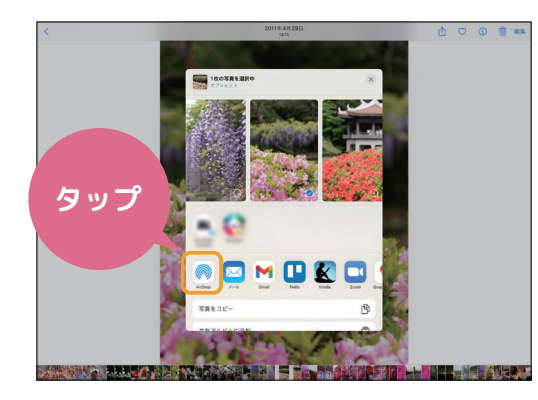

「AirDrop」ボタンをタップします。 **2**

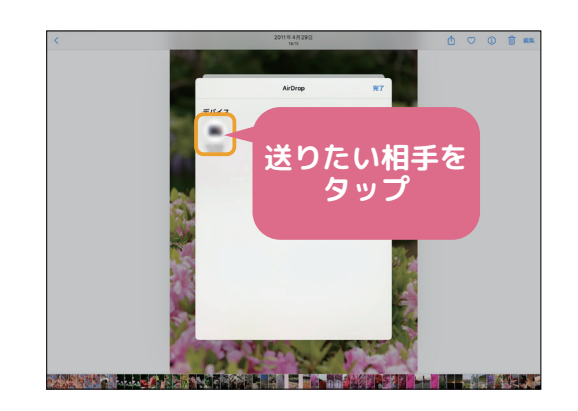

データを送ることができる人が表示され るので、送りたい相手をタップします。 ※動画など、容量が大きいものは時間がかか ります。

**3**

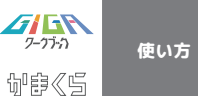

**「写真」のデータの削除について**

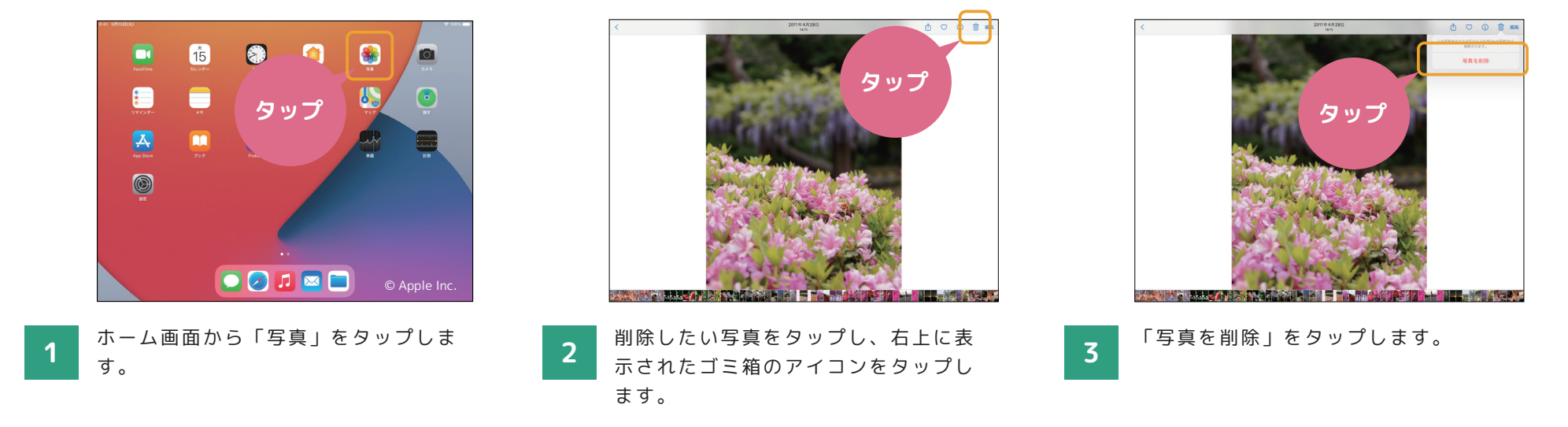

### **「ファイル」のデータの削除について**

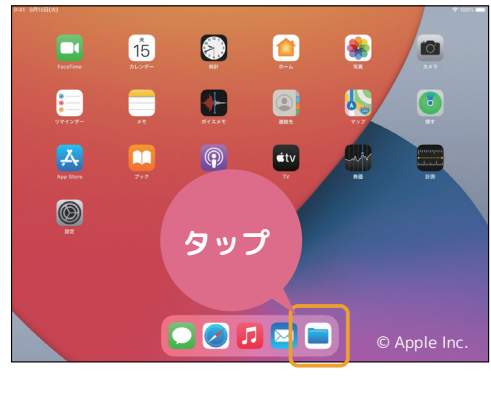

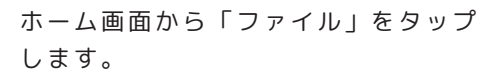

**1**

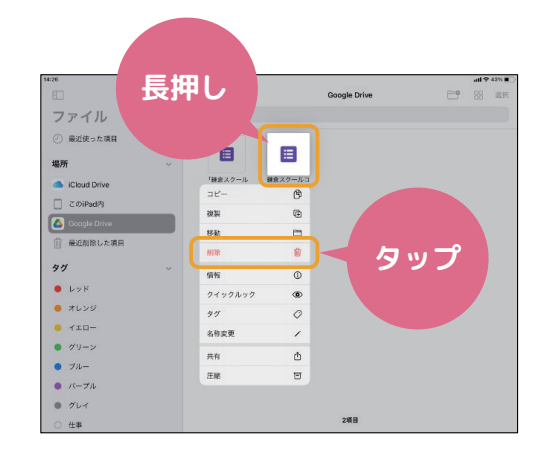

削除したいデータをロングタップ(長 **2** 押し)し、「削除」をタップします。 **3** 

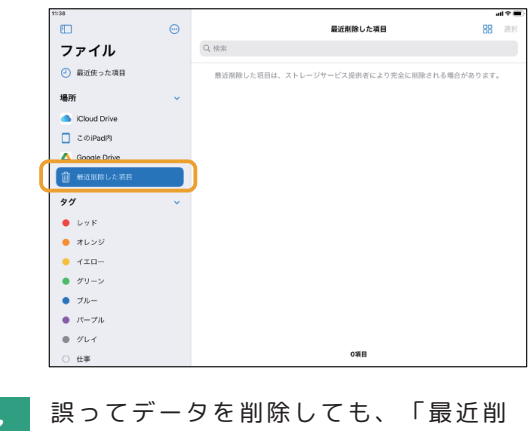

除した項目」から復元することができ ます。

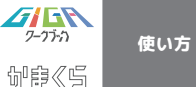

# **Google のアカウント管理について**

**Googleアカウントの開き方**

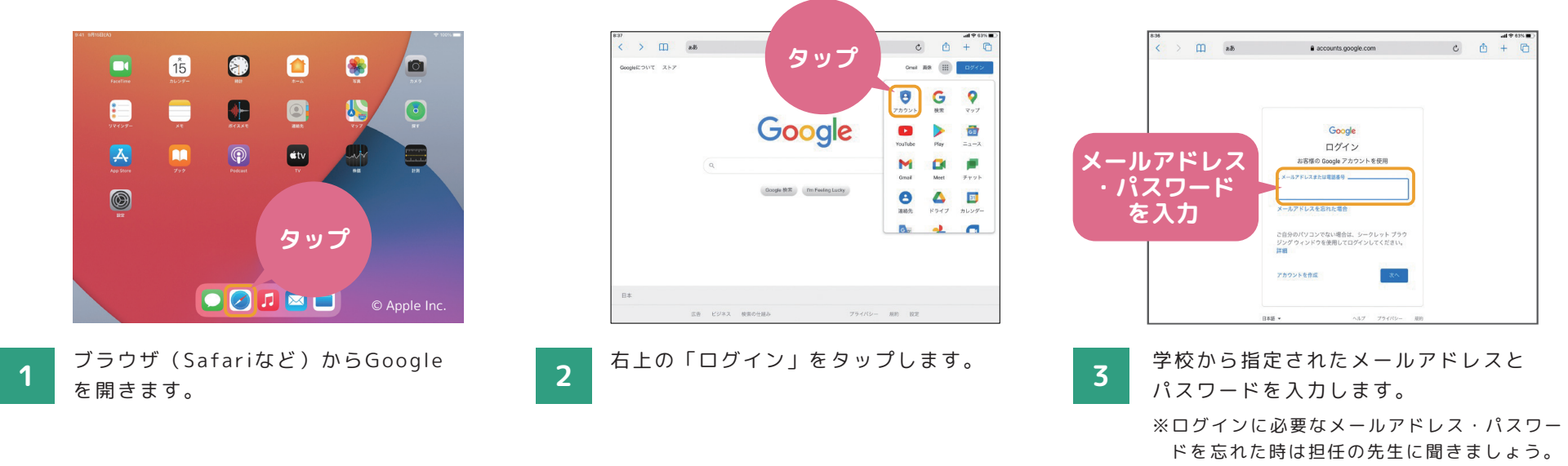

**パスワードの変更方法**

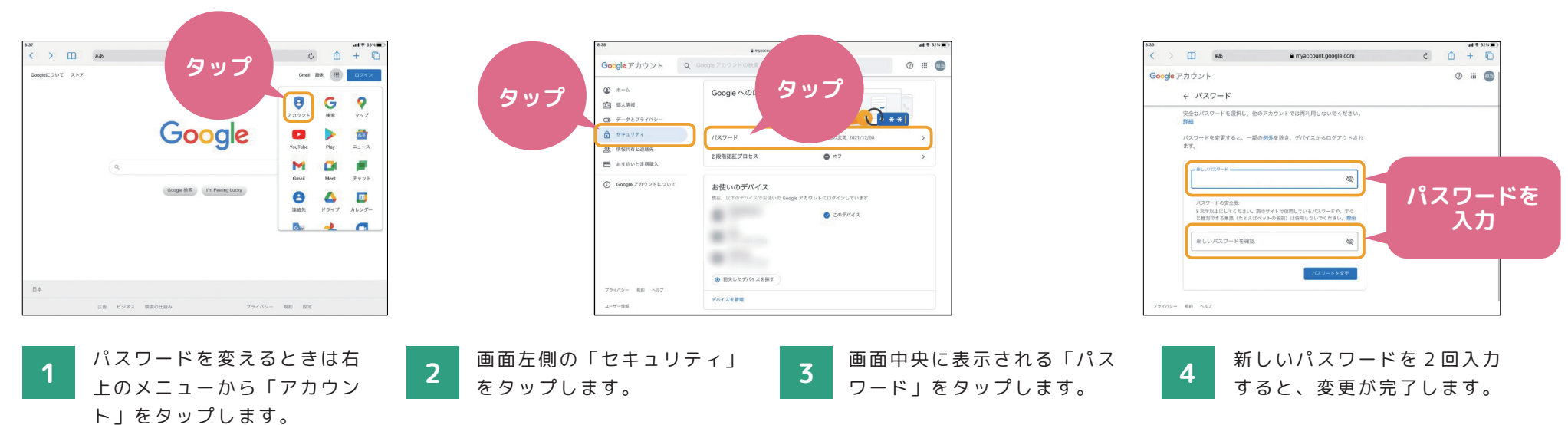

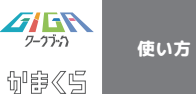

#### **課題の提出方法について**

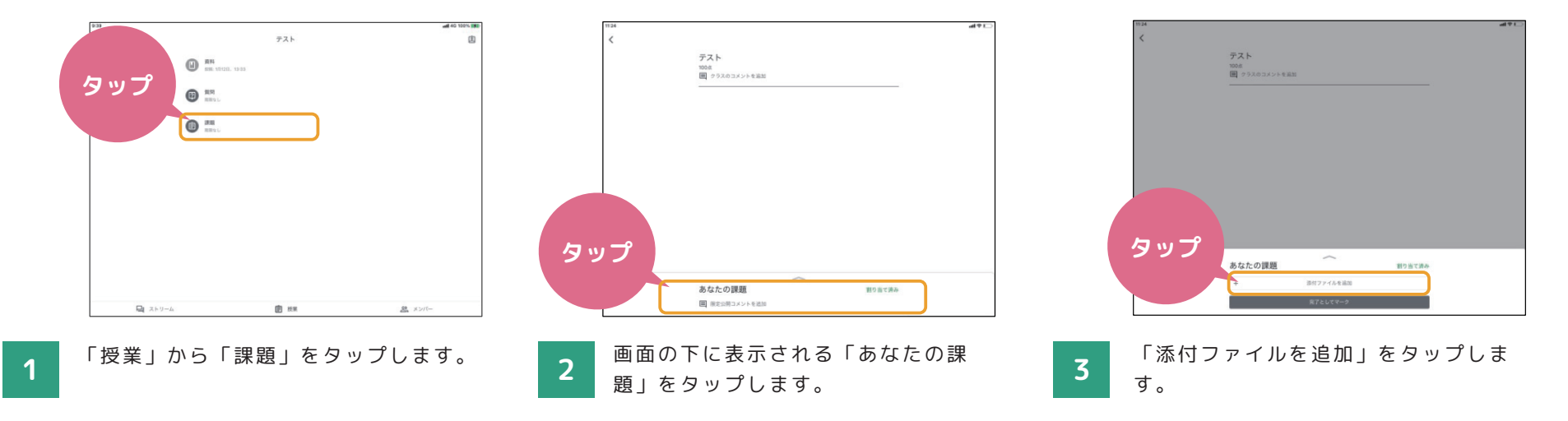

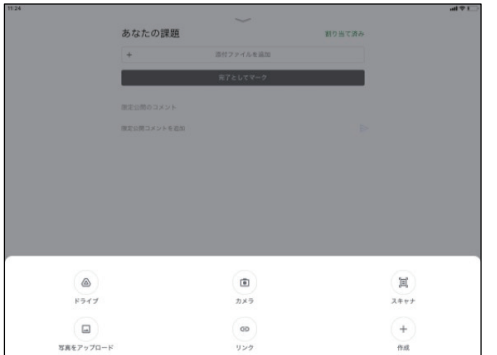

既に作成したデータや、新しく作成した データを選んで提出します。先生に質問 **4 5** したいときは画面右側の「限定公開コ メントを追加」からコメントを入力し、 「投稿」をタップします。

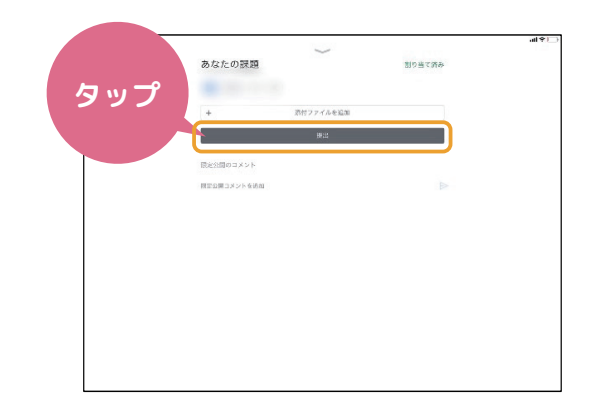

「提出」をタップして提出が完了で す。一度提出をしてしまっても、「提 出を取り消し」から取り消すことがで きます。

※「課題」のほかにも「資料」「質問」などの 機能もあるので覚えておきましょう。

①「課題」⇒文章、表、スライドや写 真などを提出する課題に取り組むとき に使う機能です。

②「質問」⇒先生からの質問について 意見を出し合ったり、話し合ったりす るときに使う機能です。

③「資料」⇒先生が配付した教材や生 徒に読んでほしい資料を読むときに使 う機能です。

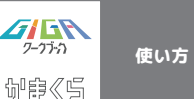

#### **「かまスマ7」とは**

 わたしたちの生活に欠かせなくなったスマホと上手に付き 合っていくためには、スマホを使う時のルールを自分自身で 考え、作ることが大切です。

 そこで、鎌倉市PTA連絡協議会では、「かまくらでスマホ について考える7か条」=「かまスマ7」を作成しました。

 下のURLまたはQRコードから読むことができますので、 おうちで保護者の方と一緒に読みながら、スマホやタブレッ トを使う時のルールを考えてみましょう。

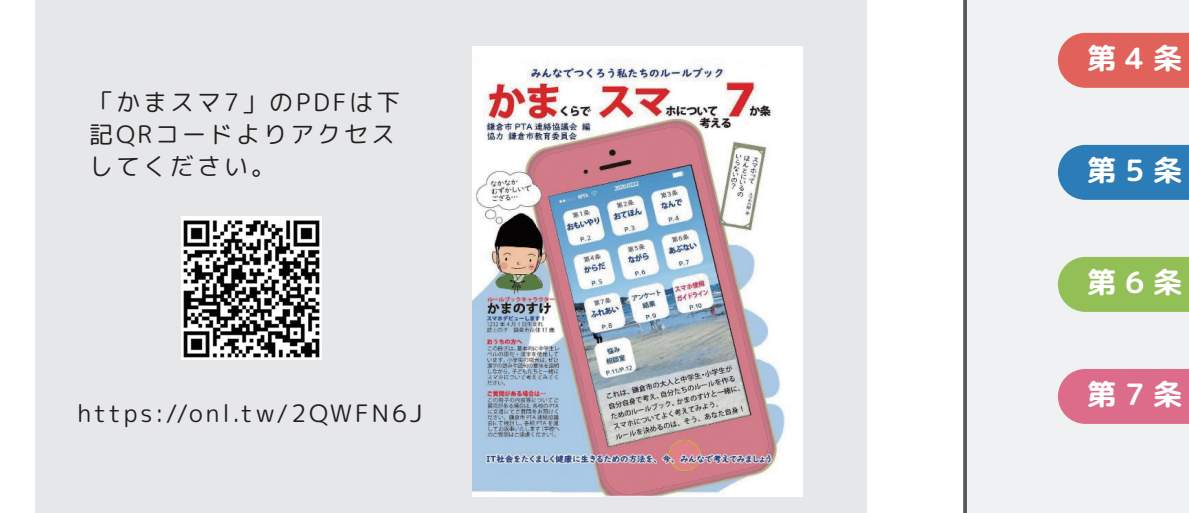

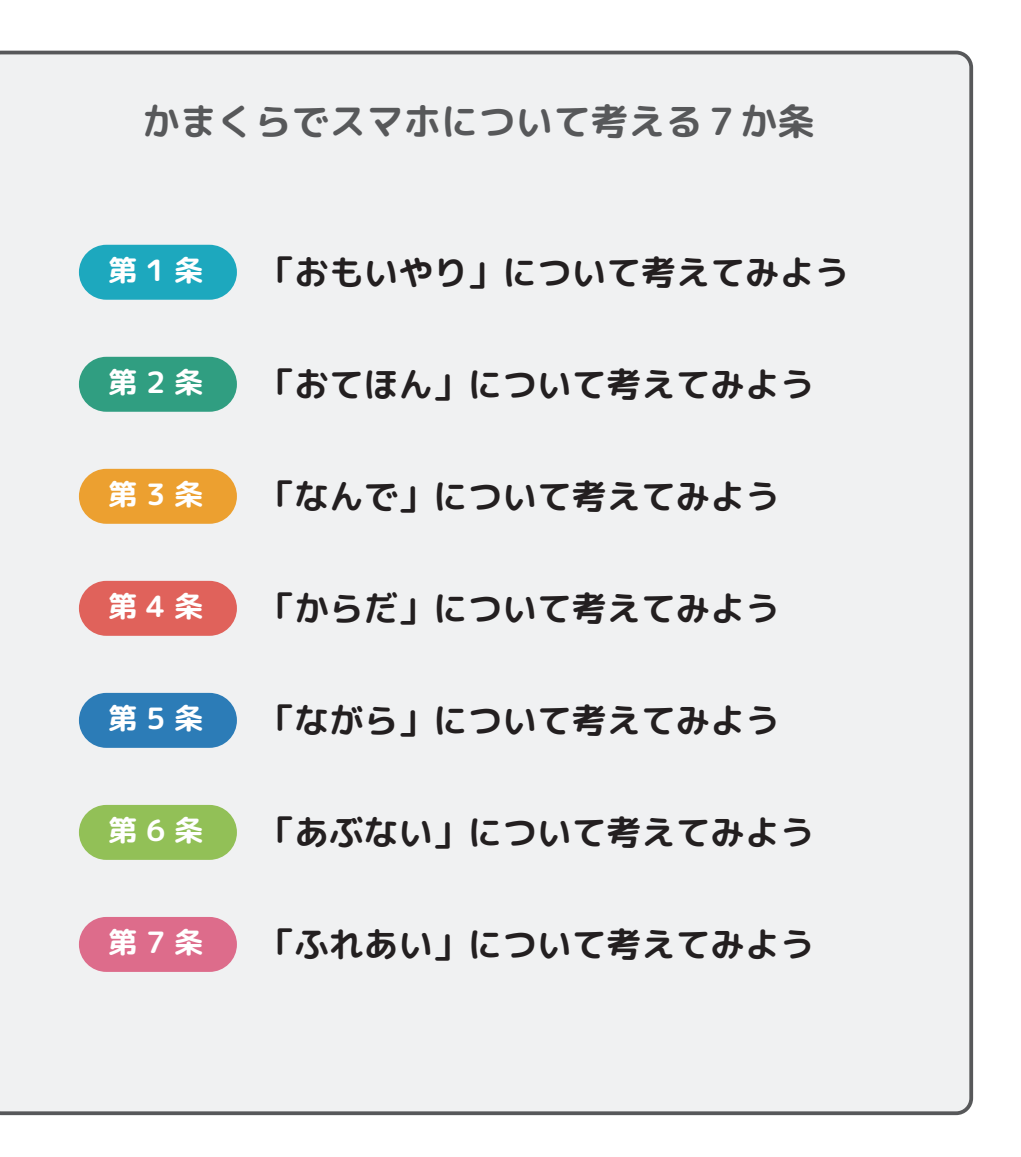